# Transferring data from Library Organizer Pro to Handy Library Manager.

Steps:

- 1. select Organizer Pro DATA folder;
- 2. select import from library database;
- 3. select import into library database;
- 4. define multiple copy character(optional);
- 5. define field mapping;
- 6. execute transfer;
- 7. start Handy Library Manager;
- 8. open LIBRARY\_NEW table and verify your records;
- 9. if everything is correct move records from LIBRARY\_NEW to LIBRARY MAIN CATALOG;
- 10. if there are errors (mapping error, wrong multiple copy indicator, ...), delete all records in the LIBRARY NEW, and repeat the above steps again;

Select Organizer Pro data folder.

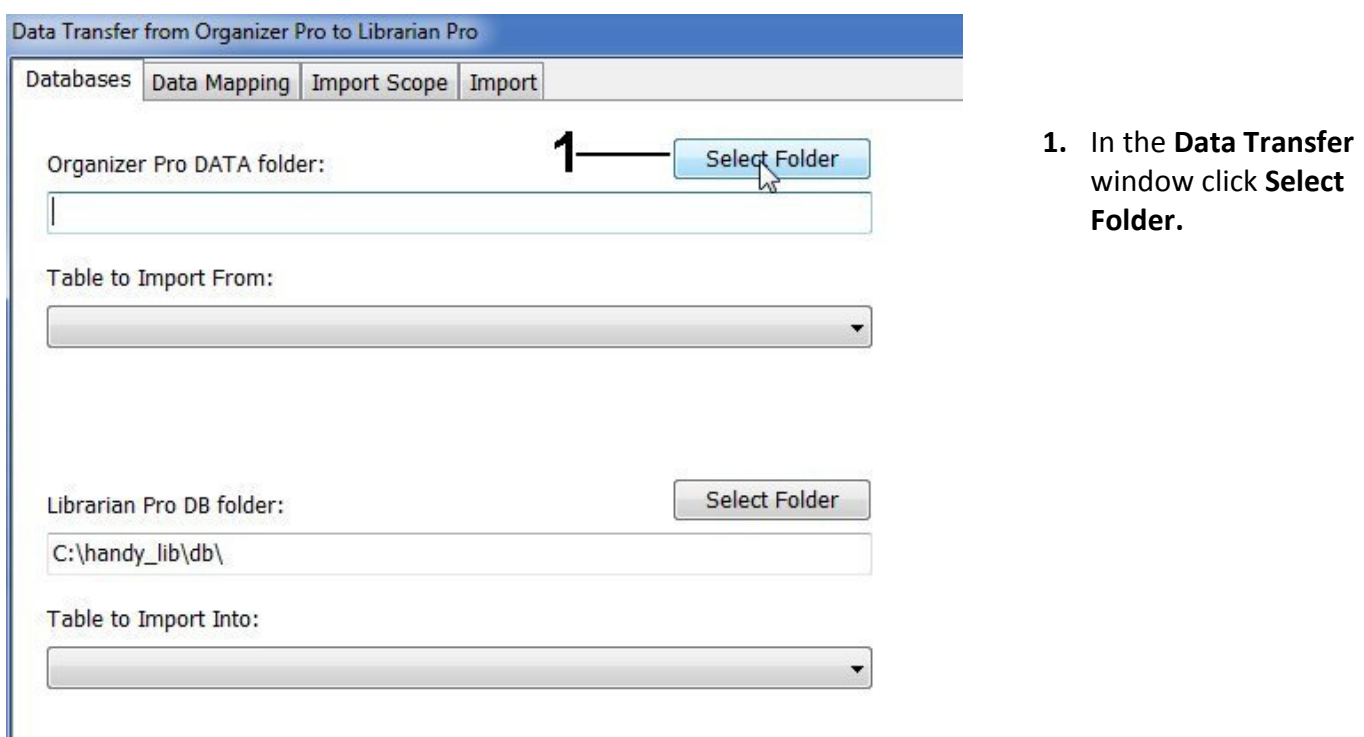

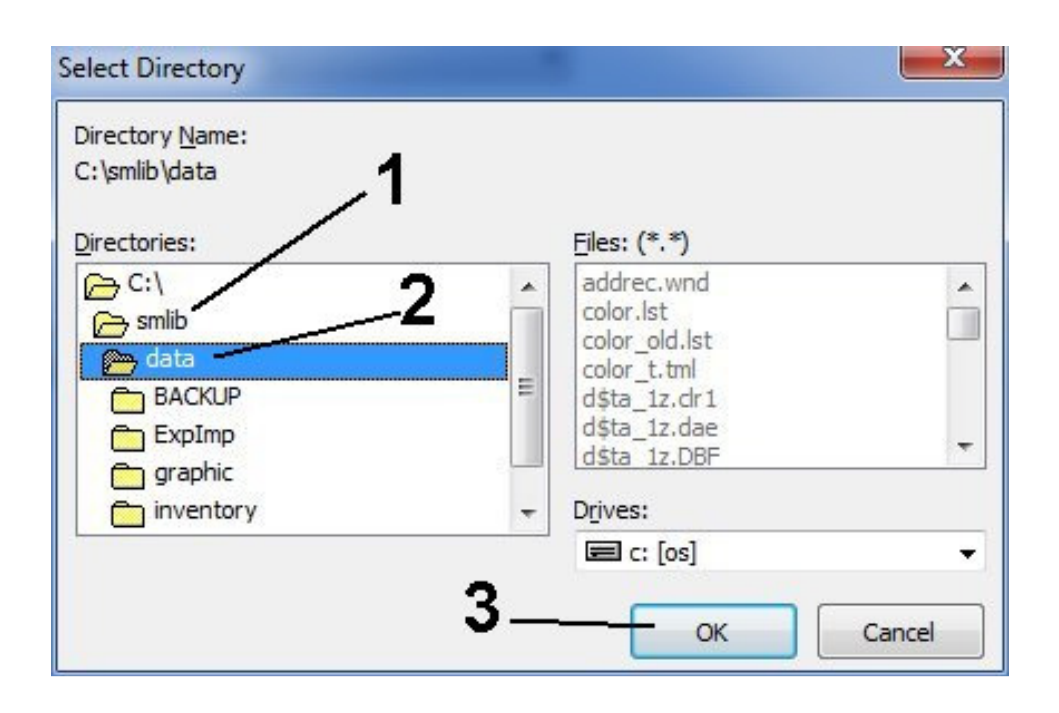

- 1. Find your Library Pro installation folder.
- 2. Double click on the DATA folder to select the folder.
- 3. Click OK to close the window.

Select import from library database (Library Pro)

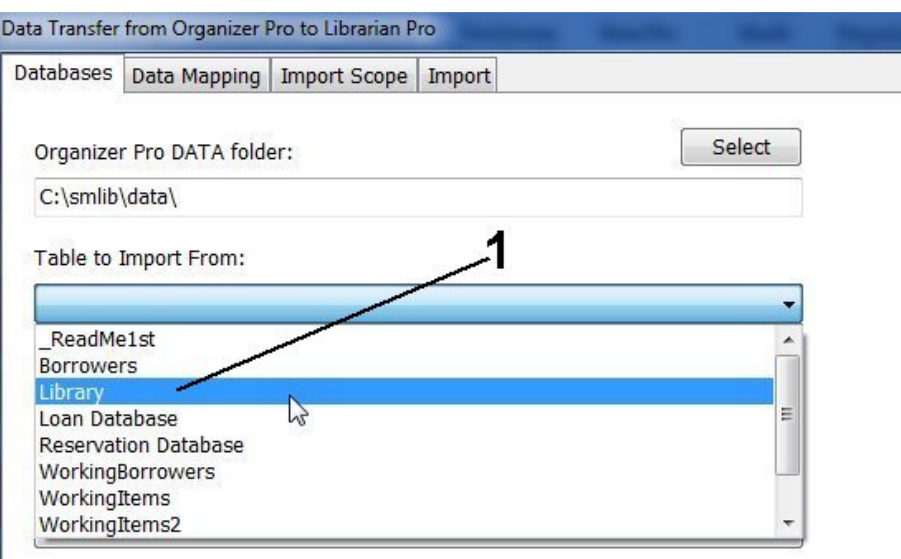

1. Click on the Table to Import From and select Library.

# Select import into library database (Handy Library Manager)

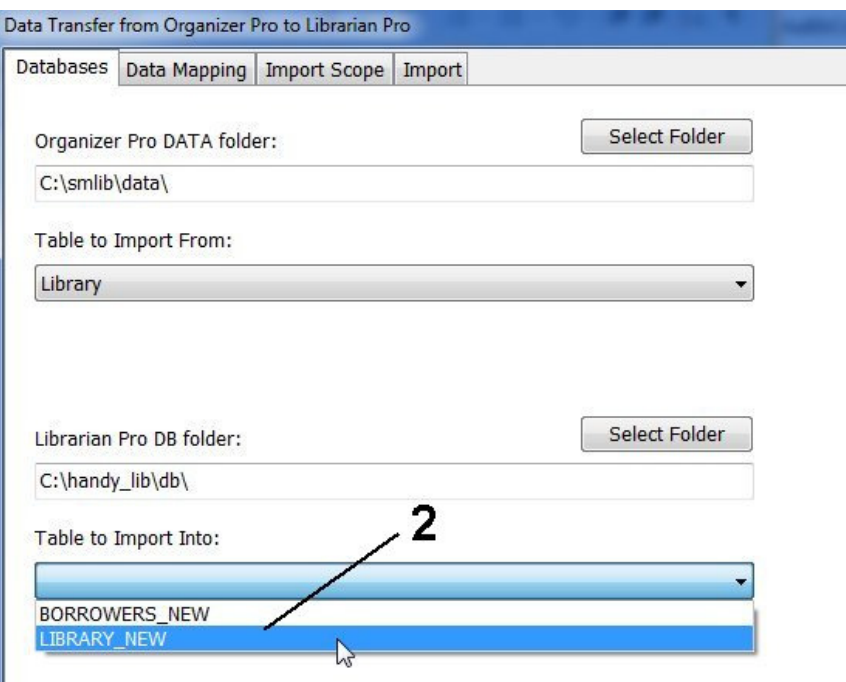

- 1. Verify the data folder for the Handy Library Manager.
- 2. Click on the Table to Import Into box and select LIBRARY\_NEW.
- 3. Transfer Manager imports new records to a temporary database (LIBRARY\_NEW). You will review all transferred items before you move them to the main library catalog.

Define multiple copy character

I

In our Library Pro application we suggested to use "-" character and a number for multiple copies of the same book. Handy Library Manager takes care of your multiple copies in a better way. In order to create items with multiple copies the copy indicator should be removed. If you are not sure about how to do that you can create a backup file of your library pro system and send the backup file to us.

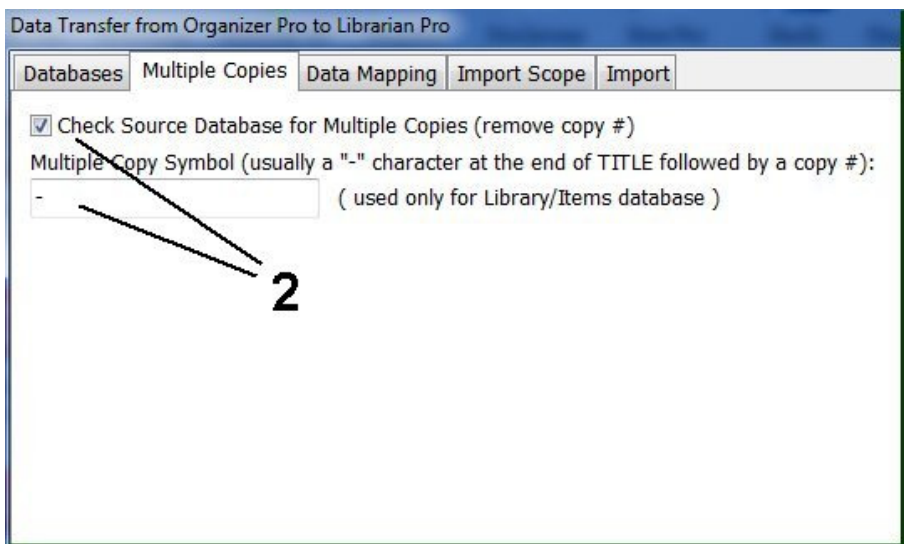

- 1. In our Library Pro application we suggest to use "Title", "-", and "number" for multiple copies.
- 2. Enter your multiple copy character into the Multiple Copy Symbol box.

If you did not use the multi copy symbol don't use this option.

# Define field mapping

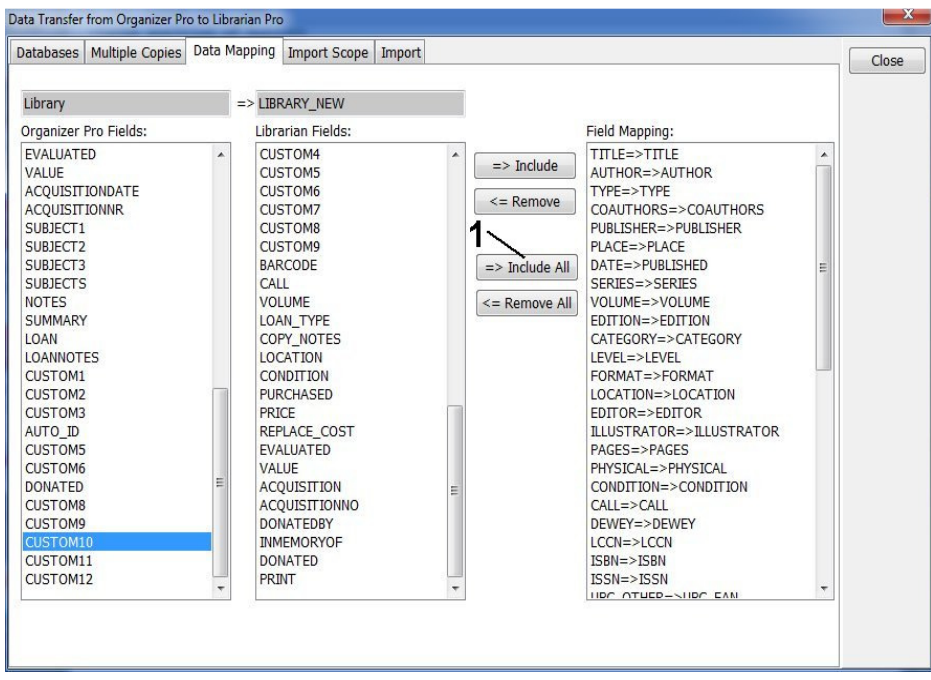

- 1. Click Include All. Data fields from the Library Pro will be paired with fields that have the same name in the Handy Library Manager.
- 2. Handy Library Manager has some data fields with different names. Those pairings (mappings) have to be defined manually: DATE => PUBLISHED UPC\_OTHER=>UPC\_EAN ACQUISITIONDATE=>ACQUISITION ACQUISITIONNR=>ACQUISITIONNO

If you modified field names in your Library Pro Organizer then you have to define your mapping definitions manually.

## Execute transfer

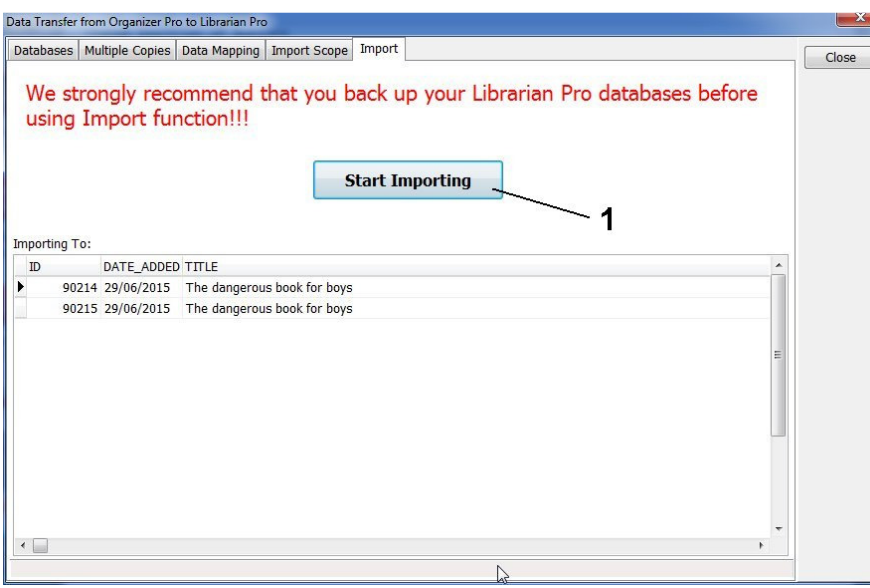

1. To transfer your data to Handy Library, click Start Importing.

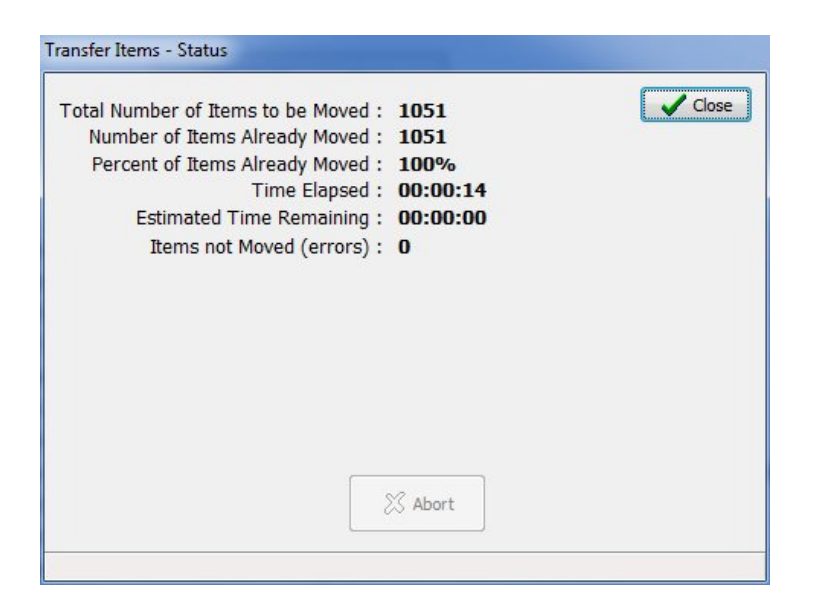

- 1. Review messages in the Transfer Items Status window.
- 2. Click Close.

Start Handy Library Manager, open LIBRARY\_NEW table and verify your records

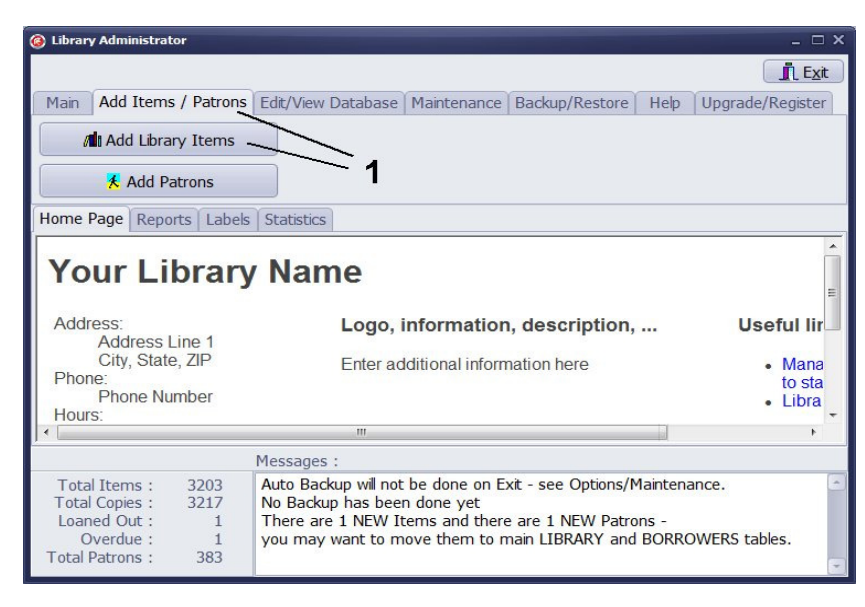

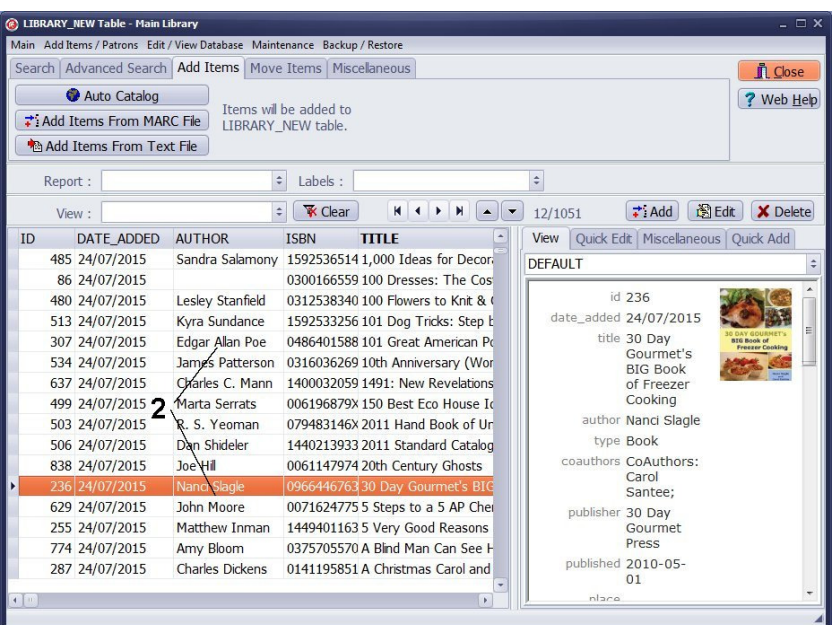

- 1. Start Handy Library Manager. On the Add Items/Patrons tab click Add Library Items.
- 2. Review new items in the LIBRARY\_NEW table.

#### Move records from LIBRARY\_NEW to MAIN CATALOG

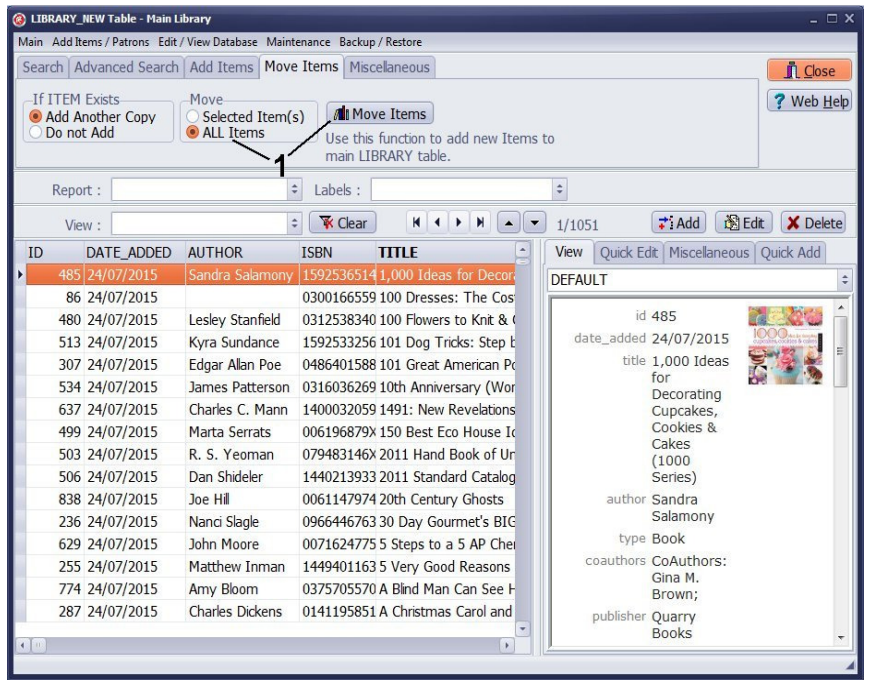

1. On the Move Items tab, select All Items, and click Move Items.

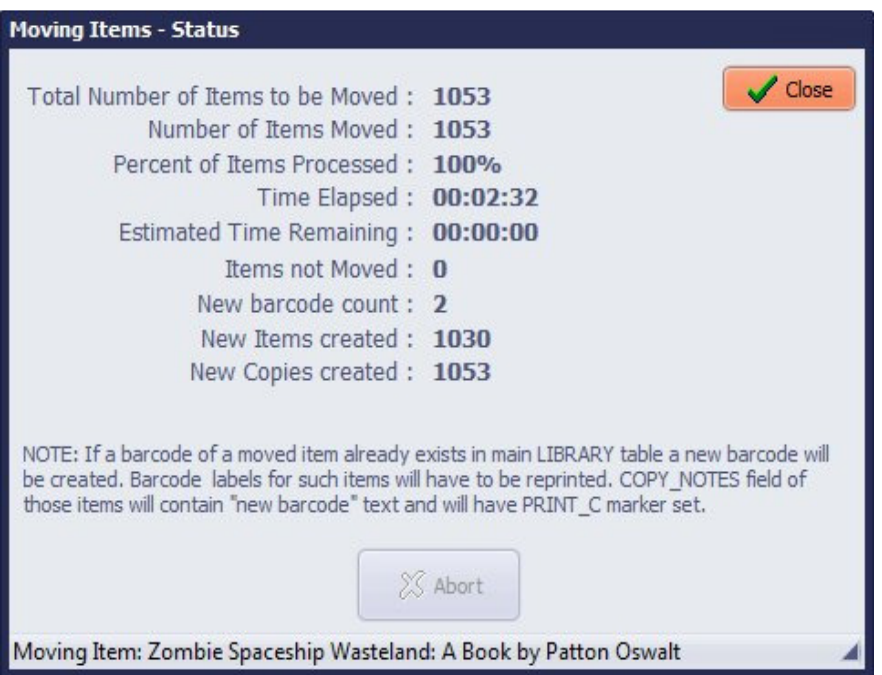

- 1. Review messages in the Moving Items – Status window.
- 2. Important: check New barcode count (number of new copies with a new barcode value). If a barcode of a moved item already exists in the main library catalog, a new barcode will be created. Barcode labels for such items will have to be reprinted. COPY NOTES field of those items will contain "new barcode" text. PRINT C marker of those items will be set.

### Library main catalog, verify new items/copies

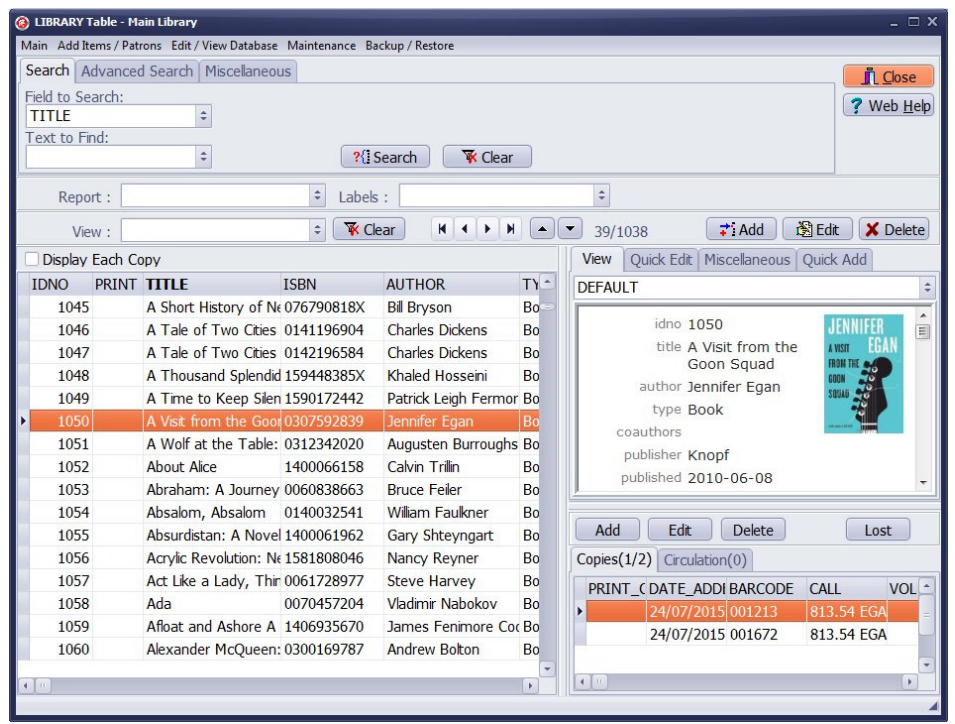

- 1. In the Library Administrator, on the Main tab, click Library.
- 2. In the Library main catalog window verify new items and copies.
- 3. New copies for the selected item.

Moving items from LIBRARY\_NEW to LIBRARY main catalog, things to know:

- the program checks if the new item already exists in the main library catalog
- if the item does not exist a new item with one copy is created
- if the item is already in the main library catalog (the same title and the same ISBN) then only a new copy is created for the existing item
- if the new item does not have a barcode number then a new (unique) barcode value is created
- if the new item has a barcode value then the program checks if this number is correct (not a duplicate value), if barcode is already used then the moving procedure assigns a new (unique) barcode value